# **Placing a car order in RVP**

#### O My Apps Dashboard | Wabtec X Coldministration Tools  $\times$   $\bigcirc$  RVP  $\times$   $\blacksquare$  Transportation Technology - Aut $\times$  $\leftarrow \rightarrow C \quad \text{if}$ O A https://my.railconnect.com  $\equiv$  (O) Wabtec RailConnect **Dashboard** HOLD/MISC. **BAD ORDER EQUIPMENT STATUS** 0.00% ❶ 0 Total: 96  $\overline{2}$ 2.1% 96 **B** Bad Order Equipment NO ETA 马 27 81.82% Bad Order Total: 33

# **From the Dashboard screen, click the 3 horizontal lines and go to PLANNING**

# **From PLANNING – Choose CAR ORDERS**

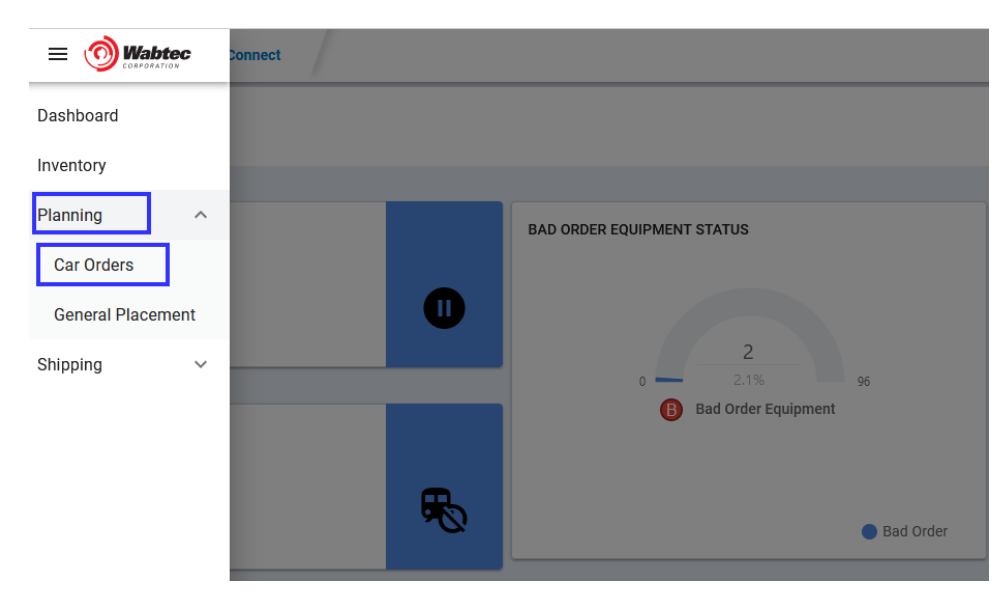

# Click – **NEW ORDER** in the upper right-hand corner

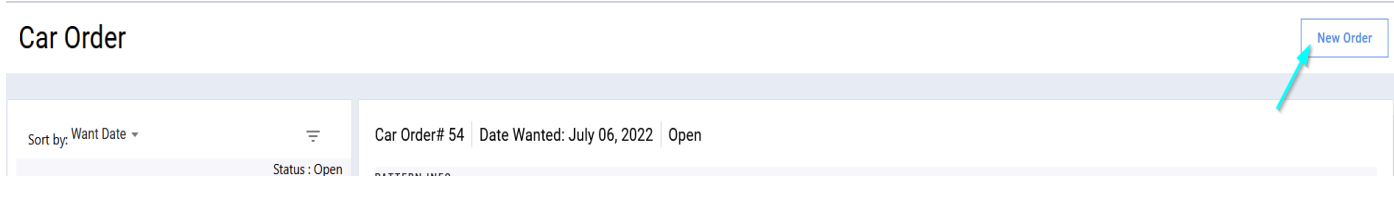

### **Click on the pattern ID you wish to order cars then click NEXT**

### **(Your car order patterns will be listed here, choose one to order cars)**

**If you don't see patterns here and need to add, please contact transtech@gwrr.com**

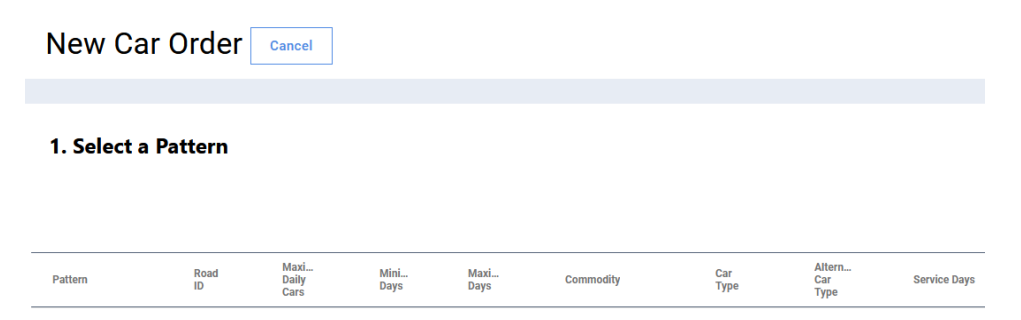

# **Drop down the TRACK menu to choose the TRACK you want the cars to be placed**

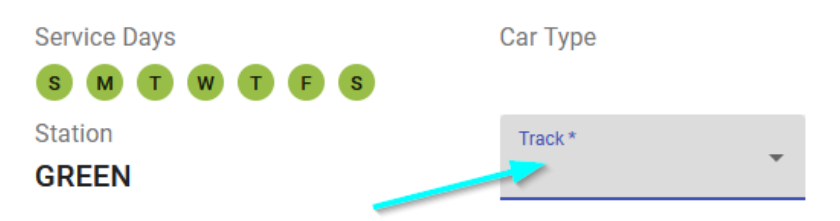

# **Enter the # of cars you would like on your service day from the calendar**

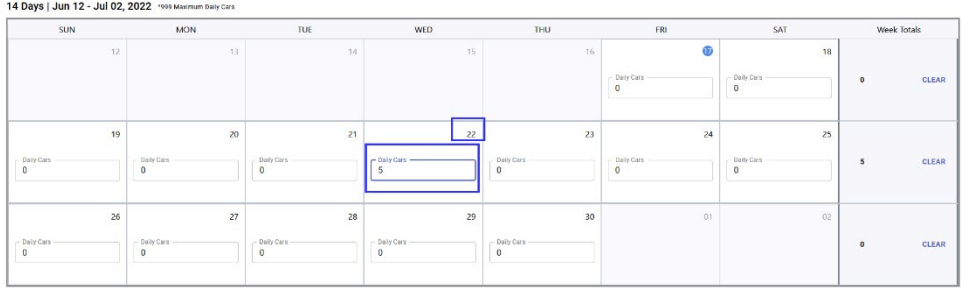

**Once the track and # of cars for a specific day are chosen on the calendar and you are ready to order, click PLACE THE ORDER**

**In the upper right-hand corner**

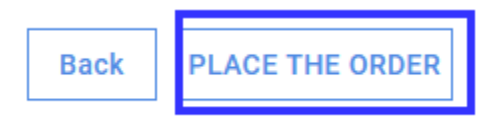